**:::** Comptabilité

Balance générale

PDF XLSX SAUVEGARDER

Tableau de bord

Les documents comptables ne sont pas totalement normalisés en fonction des exigences françaises.

#### 1. BALANCE GENERALE

#### ▪ **Éditer la balance**

- Activez l'application **Comptabilité**.

- Cliquez sur le menu **Analyse** puis **Balance générale**.

La balance est affichée à l'écran.

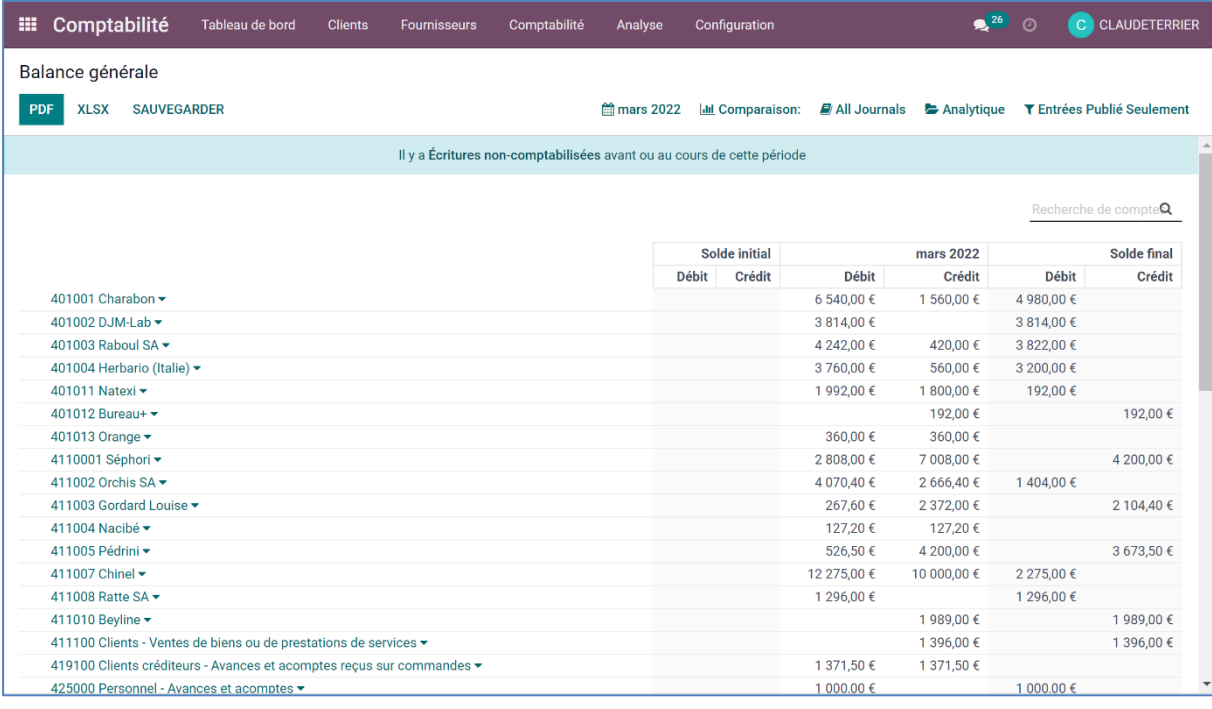

#### ▪ **Exporter la balance**

- Sélectionnez le format d'exportation.
- $\Rightarrow$  Le fichier PDF ou Excel (CLSX) est enregistré dans le dossier **Téléchargement** ou **Downloads** de l'ordinateur.
- Ouvrez le fichier à partir du dossier **Téléchargement** ou **Downloads**.

#### ▪ **Imprimer la balance**

- Exportez la balance puis l'ouvrir à l'écran.
- Cliquez sur l'outil **Imprimer**
- Sélectionnez l'imprimante.
- Cliquez sur le bouton **Imprimer**.

## 2. BILAN COMPTABLE

### ▪ **Éditer le bilan comptable**

- Activez l'application **Comptabilité**.

- Cliquez sur le menu **Analyse** – Zone : **France** - **Bilan comptable**.

Le bilan est affiché à l'écran.

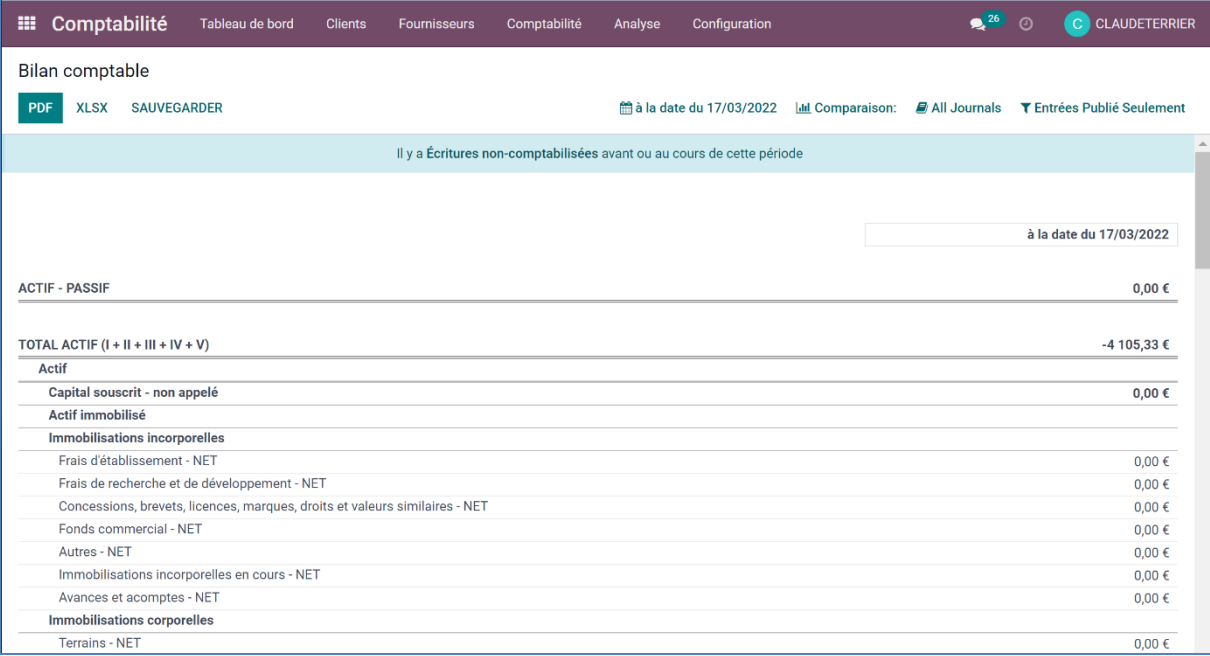

### ▪ **Imprimer le bilan comptable**

- Cliquez-droit sur l'écran puis sélectionnez l'option **Imprimer…**
- Sélectionnez l'imprimante.
- Cliquez sur le bouton **Imprimer.**

### 3. COMPTE DE RESULTATS

### ▪ **Éditer le compte de résultat**

- Activez l'application **Comptabilité**.

- Cliquez sur le menu **Analyse** – Zone **France** - **Compte de résultats**.

Le compte de résultat est affiché à l'écran.

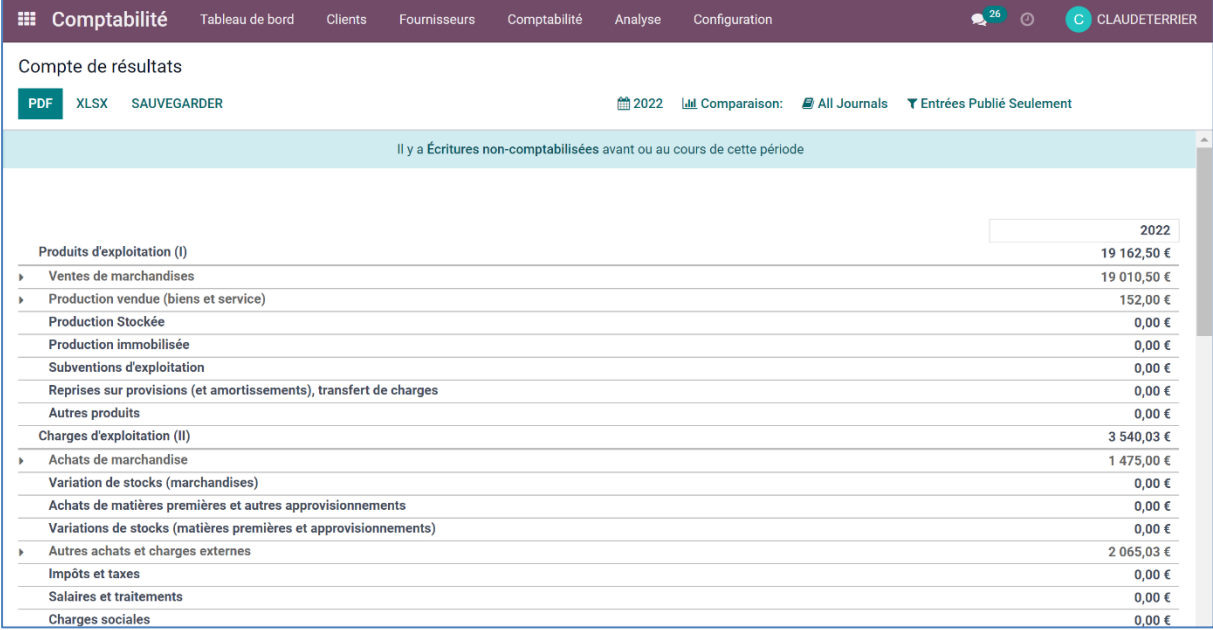

# ▪ **Imprimer le compte de résultat**

- Cliquez-droit sur l'écran puis sélectionnez l'option **Imprimer…**
- Sélectionnez l'imprimante.
- Cliquez sur le bouton **Imprimer.**